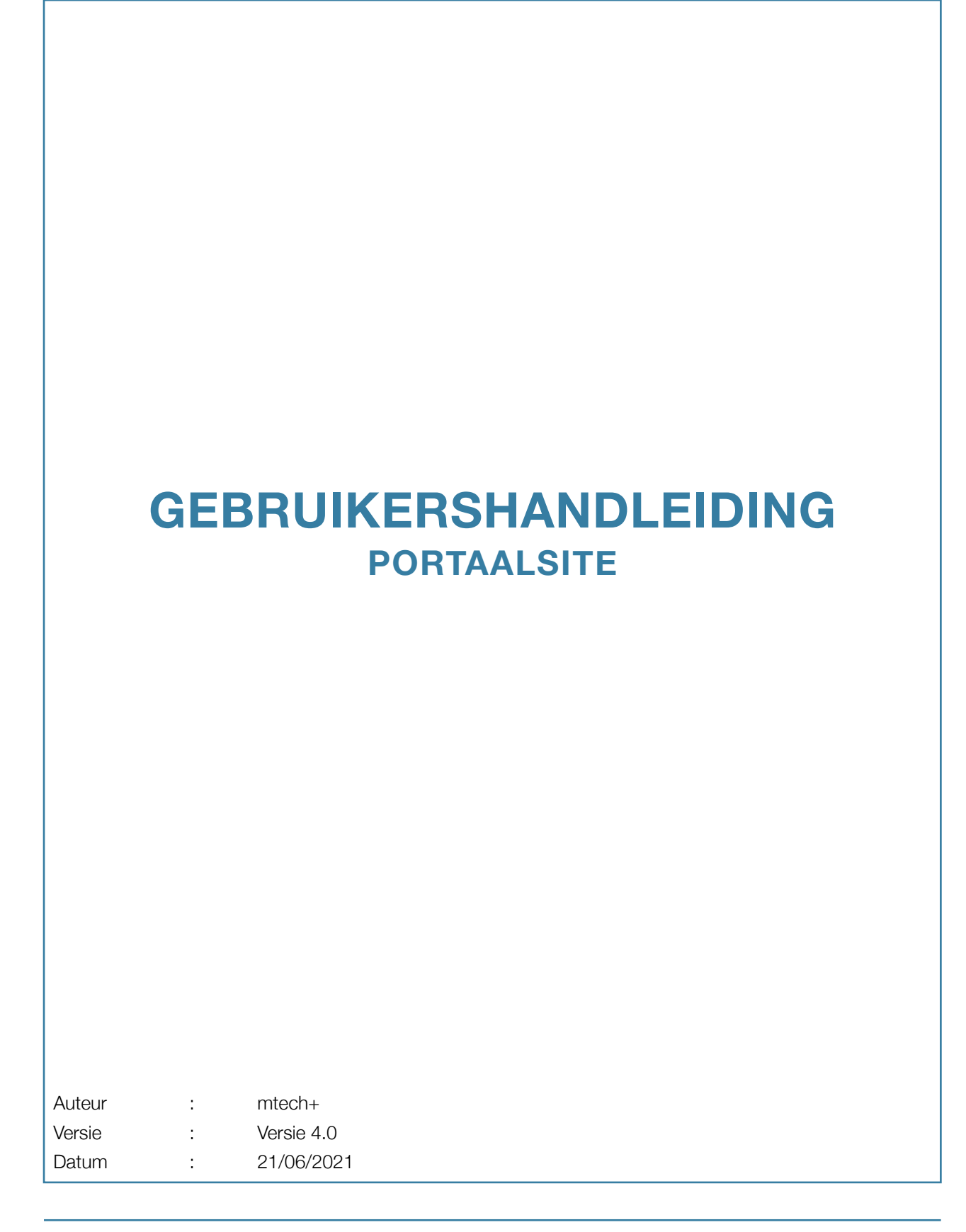

# GEBRUIKERSHANDLEIDING - PORTAALSITE

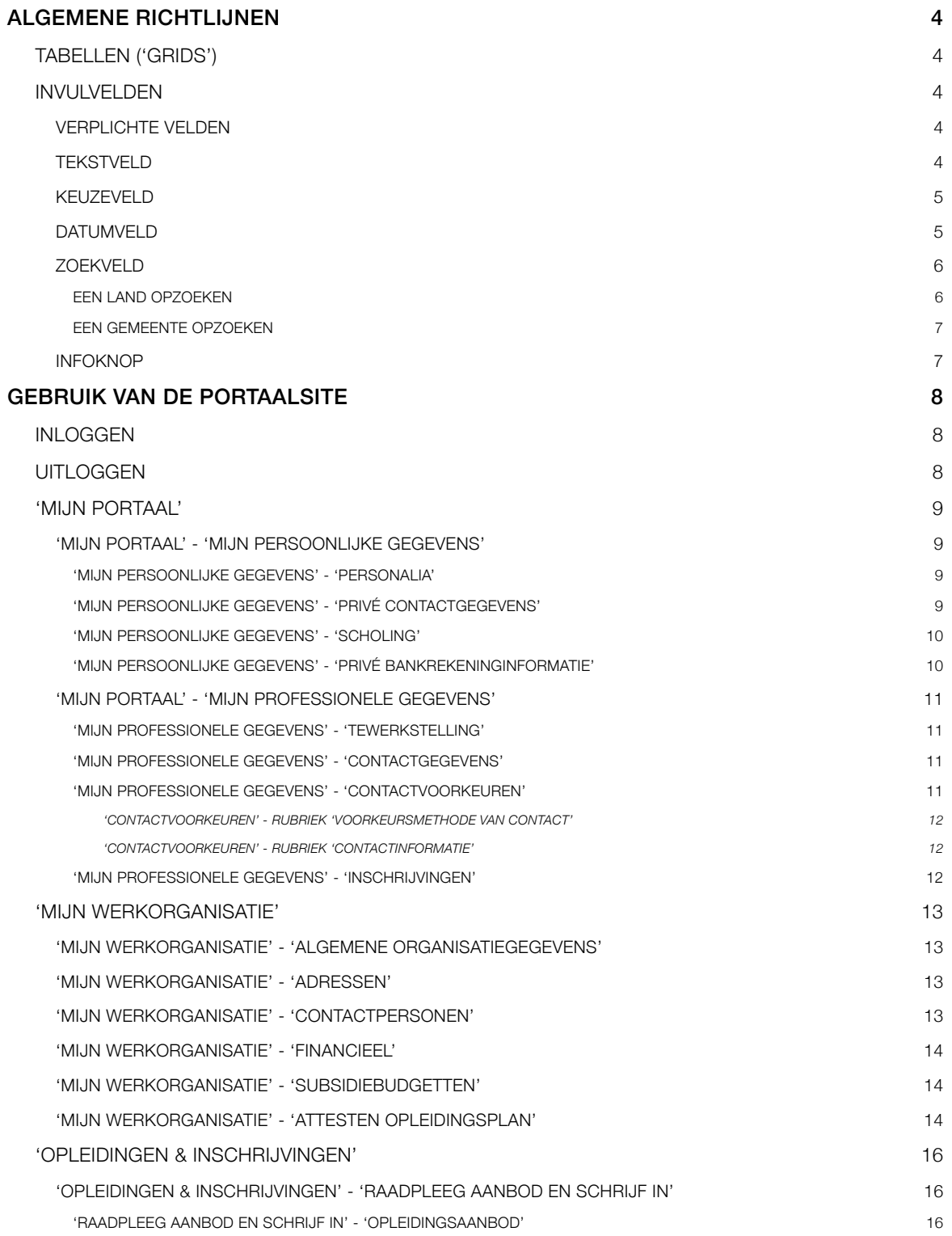

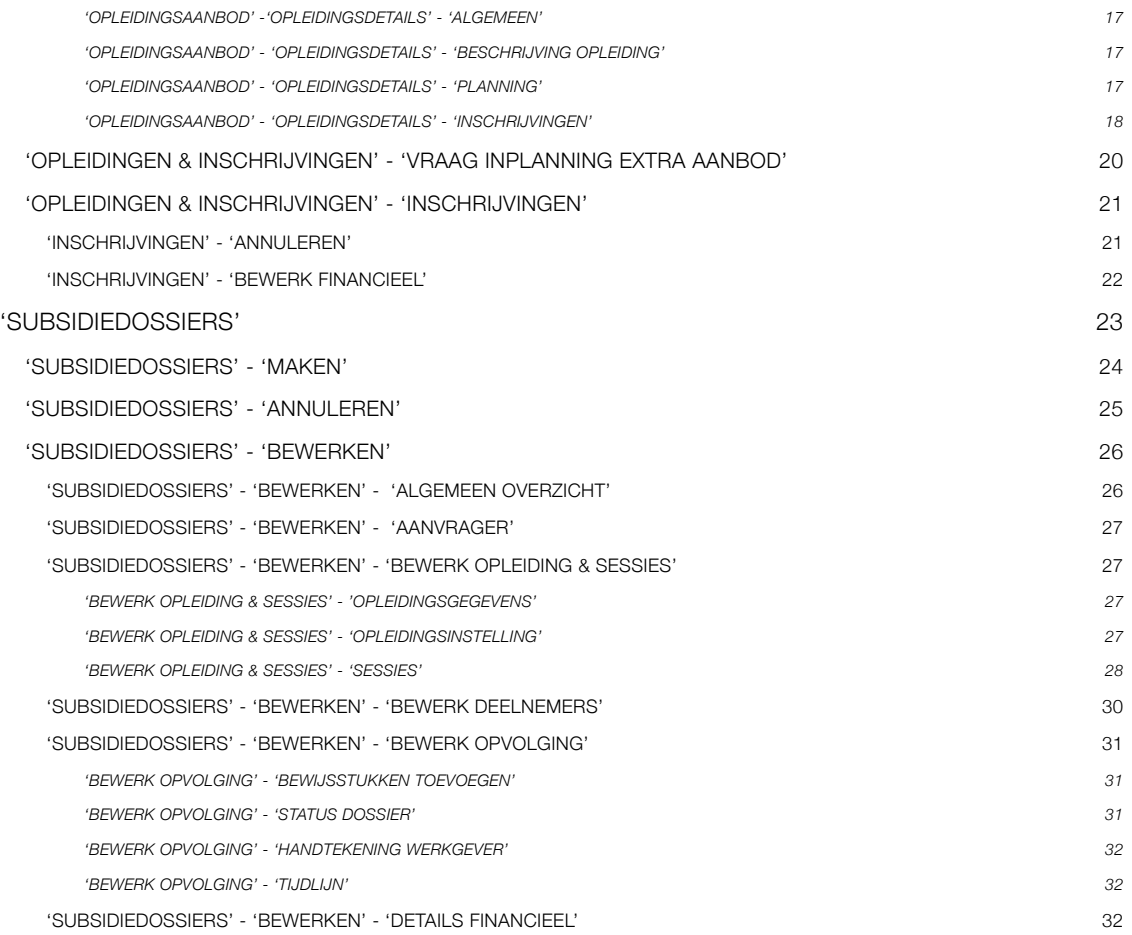

# <span id="page-3-0"></span>ALGEMENE RICHTLIJNEN

# <span id="page-3-1"></span>**TABELLEN ('GRIDS')**

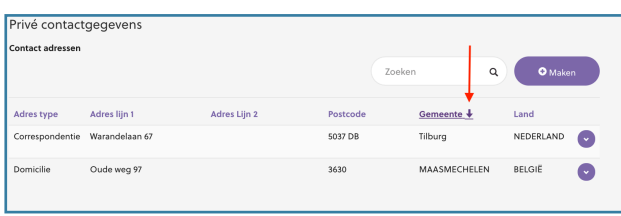

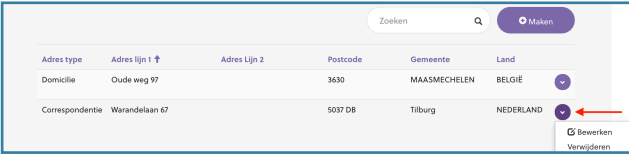

Gegevens voorgesteld in tabelvorm kunnen in stijgende (pijltje naar boven) of dalende (pijltje naar onder) volgorde worden gerangschikt door een kolomnaam aan te klikken..

Elke rij in een 'grid' wordt gevolgd door een actieknop (zie rode pijl) die een aantal mogelijke acties op de betreffende rij verbergt.

# <span id="page-3-2"></span>**INVULVELDEN**

#### <span id="page-3-3"></span>**Verplichte velden**

Alle velden van een pagina aangeduid met \* (asterisk) zijn verplicht in te vullen vooraleer de webpagina kan worden opgeslagen.

# <span id="page-3-4"></span>**Tekstveld**

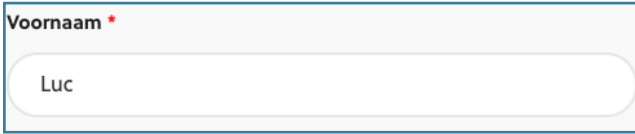

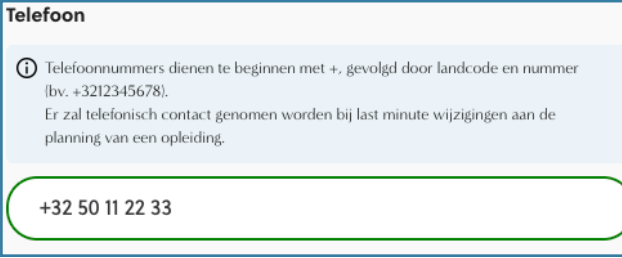

In een '**Tekstveld**' kunnen gegevens worden getypt. Sommige van deze tekstvelden (bijvoorbeeld '**Rijksregisternummer**', '**IBAN**'…) zullen automatisch worden geformatteerd.

Voor de velden '**Telefoon**' en '**Mobiele telefoon**' is een standaard formaat vereist.

**Telefoonnummers** moeten steeds starten met de landcode (bijvoorbeeld +32 voor België, +31 voor Nederland…) gevolgd door het zonenummer zonder de eerste nul (voor de zone 050 wordt dit 50) en aangevuld met het persoonlijk nummer (bijvoorbeeld 112233). Het volledige telefoonnummer

wordt steeds zonder spaties ingebracht (bijvoorbeeld +3250112233). Een correct telefoonnummer zal door het systeem worden geformatteerd.

Een telefoon-, fax- of gsm-nummer moet steeds starten met een landcode (bijvoorbeeld +32 voor België)

# <span id="page-4-0"></span>**Keuzeveld**

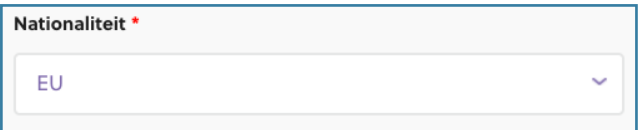

Een '**Keuzeveld**' (pijltje naar beneden) laat toe om een waarde te selecteren uit een vaste reeks elementen.

# <span id="page-4-1"></span>**Datumveld**

 $\overline{\mathbf{C}}$  $ma$ 

26

 $\overline{3}$ 

 $10$ 

 $17$ 

24

31

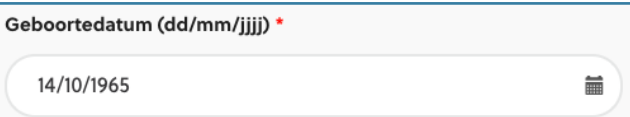

Een datum kan in een '**Datumveld**' worden ingebracht ofwel volgens het formaat **dd/mm/jjjj** ofwel gebruikmakend van de ingebouwde kalender.

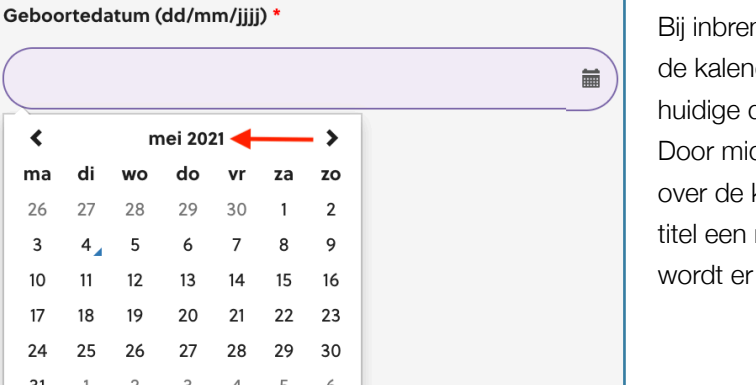

Bij inbreng van een datum via de **kalender** wordt der automatisch gepositioneerd op de datum of op de datum ingevuld in het veld. ddel van de pijltjes toetsen (< en >) kan dan kalender worden gebladerd. Indien in de maand wordt getoond (zie rode pijl) dan gebladerd per **maand**.

![](_page_4_Picture_137.jpeg)

Door het indrukken van de titel (zie rode pijl op de schermtekening hierboven) wordt overgeschakeld naar een jaarweergave. De pijltjes (**<** en **>**) pagineren nu per **jaar**.

![](_page_5_Picture_146.jpeg)

Door andermaal de titel in te drukken wordt de kalender overgeschakeld naar een weergave van jaren in blokken van 12 jaar. De pijltjes (**<** en **>**) werken nu op deze **blokken**.

# <span id="page-5-0"></span>**Zoekveld**

#### <span id="page-5-1"></span>**Een land opzoeken**

![](_page_5_Picture_147.jpeg)

![](_page_5_Picture_148.jpeg)

![](_page_5_Picture_149.jpeg)

Een '**Zoekveld**' wordt gebruikt om een zoekproces op te starten in een lange reeks gegevens. Het kruisje (**x**) in het veld biedt de mogelijkheid om een reeds geselecteerde waarde te wissen.

Een '**Zoekveld**' zal steeds een tussenscherm ('**Records opzoeken**') opstarten met een lijst van gegevens waaruit kan worden gekozen. Er kan door de lijst worden gebladerd door middel van de paginaknoppen 1,2,3… of door middel van de linker- en rechterpijltjes (**<** en **>**) (zie rode pijl).

Tevens kan het veld '**Zoeken**' (rechts bovenaan) (zie rode pijl) worden gebruikt om een bepaalde waarde versneld te lokaliseren.

Om te zoeken op een deel van de tekst moet gebruik worden gemaakt van het '**joker**'-teken ('**wildcard**'). Het '**joker**'-teken is **\***. Om bijvoorbeeld '**Indonesië**' op te zoeken zal de tekst '**Indo\***' of '**\*Indo\***' moeten worden ingebracht.

Het '**joker**'-teken ('**wildcard**') is een asterisk (**\***). Een asterisk kan zowel voor (alles wat voorafgaat is willekeurig) als achter (alles wat volgt is willekeurig) een zoekwaarde worden toegevoegd.

#### <span id="page-6-0"></span>**Een gemeente opzoeken**

Er zijn twee mogelijkheden om een gemeente op te zoeken via het zoekveld: ofwel kan er worden gezocht op **postnummer** ofwel kan er worden gezocht op de **naam van de gemeente**.

![](_page_6_Picture_103.jpeg)

Indien men wenst te zoeken op **postnummer** dan volstaat het om een of meerdere cijfers van het postnummer in te brengen (bijvoorbeeld '**25**' of '**25\***' als je het postnummer van Waarloos wenst te kennen en weet dat het postnummer zeker begint met 25).

![](_page_6_Picture_104.jpeg)

Er kan ook worden gezocht op de **naam van een gemeente**. Omdat postnummer en naam van de gemeente in een veld zijn opgeslagen moet er in dit geval gebruik worden gemaakt van het 'joker'-teken (**\***) Om de gemeente Waarloos op te zoeken moet in het zoekveld '**\*Waar**' of '**\*Waar\***' worden ingebracht.

# <span id="page-6-1"></span>**Infoknop**

![](_page_6_Picture_105.jpeg)

Bij sommige velden is het **info-teken** (**ⓘ**) toegevoegd. Door dit teken aan te klikken, wordt verdere uitleg verstrekt over het gebruik van het betreffende veld.

# <span id="page-7-0"></span>GEBRUIK VAN DE PORTAALSITE

# <span id="page-7-1"></span>**INLOGGEN**

De portaalsite is enkel toegankelijk voor geregistreerde gebruikers. Elke gebruiker dient dan ook te beschikken over een **logincode** en een **wachtwoord**. De logincode bepaalt welke rechten ('**privileges**') aan een gebruiker worden verleend. Op basis van de toegekende privileges zullen bepaalde onderdelen ('**menuitems**') van de portaalsite ofwel toegankelijk zijn ofwel worden afgeschermd.

![](_page_7_Picture_4.jpeg)

Na het inloggen verschijnt bovenstaande menustructuur. Het menu is opgedeeld in de menu-items '**Mijn portaal**', '**Mijn werkorganisatie**', '**Opleidingen & inschrijvingen**', '**Subsidiedossiers**'. Het voorlaatste icoontje biedt de mogelijkheid om de **taal** (Nederlands - français) van de portaalsite te wijzigen.

![](_page_7_Picture_6.jpeg)

Het laatste icoontje laat toe om de rol van de persoon te wijzigen en om **af te melden**.

# <span id="page-7-2"></span>**UITLOGGEN**

![](_page_7_Picture_9.jpeg)

De portaalsite kan worden verlaten via de knop '**Afmelden**' (zie rode pijl). Dit menu-item is beschikbaar in het submenu van het laatste icoontje.

#### <span id="page-8-0"></span>**'MIJN PORTAAL'**

Het menu-item '**Mijn portaal**' bundelt alle persoonlijke gegevens met betrekking tot de ingelogde persoon. Het menu-item '**Mijn portaal**' is opgesplitst in twee submenu items: '**Mijn persoonlijke gegevens**' en '**Mijn professionele gegevens**'.

## <span id="page-8-1"></span>**'Mijn portaal' - 'Mijn persoonlijke gegevens'**

De webpagina '**Mijn persoonlijke gegevens**' is opgedeeld in de rubrieken '**Personalia**', '**Privé contactgegevens**', '**Scholing**', '**Privé bankrekeninginformatie**'.

#### <span id="page-8-2"></span>**'Mijn persoonlijke gegevens' - 'Personalia'**

![](_page_8_Figure_6.jpeg)

De rubriek '**Personalia**' bevat de geregistreerde informatie in de **mtech+** databank van de persoon die is ingelogd. Deze gegevens kunnen verder worden aangevuld of gewijzigd.

Het 'Rijksregisternummer' is een facultatief veld en is enkel noodzakelijk voor inschrijvingen op bepaalde opleidingen of bij aanvraag van sommige individuele premies.

![](_page_8_Picture_119.jpeg)

<span id="page-8-3"></span>**'Mijn persoonlijke gegevens' - 'Privé contactgegevens'**

De rubriek '**Privé contactgegevens**' bevat **persoonlijke** postadressen van de ingelogde persoon samen met persoonlijke telefoon- en emailgegevens.

![](_page_9_Picture_95.jpeg)

Een nieuw adres kan worden toegevoegd door het indrukken van de knop '**Maken**'. Het veld '**Adres type**' is een keuzeveld en verwijst naar ofwel het officiële privéadres van de ingelogde persoon ('**Domicilie**') ofwel naar een -wellicht meer gebruikt - correspondentieadres ('**Correspondentie**').

Een adres kan worden verbeterd of verwijderd via de selectieknop ('**Bewerken**' of '**Verwijderen**') naast elke rij in de '**grid**'.

#### <span id="page-9-0"></span>**'Mijn persoonlijke gegevens' - 'Scholing'**

![](_page_9_Picture_96.jpeg)

De rubriek '**Scholing**' verwijst naar het hoogste diploma dat door de betrokken persoon werd behaald.

#### <span id="page-9-1"></span>**'Mijn persoonlijke gegevens' - 'Privé bankrekeninginformatie'**

![](_page_9_Picture_97.jpeg)

Deze rubriek bevat de gegevens over de **privé bankrekening(en)** van de ingelogde persoon. Deze informatie is enkel belangrijk indien er stortingen worden verwacht vanuit het

loopbaanfonds naar de privé persoon (bijvoorbeeld in het kader van de uitbetaling van individuele premies).

## <span id="page-10-0"></span>**'Mijn portaal' - 'Mijn professionele gegevens'**

![](_page_10_Picture_102.jpeg)

Het menu-item '**Mijn professionele gegevens**' wordt opgedeeld in meerdere webpagina's: '**Tewerkstelling**', '**Contactgegevens**', '**Contactvoorkeuren**' en '**Inschrijvingen**'.

#### <span id="page-10-1"></span>**'Mijn professionele gegevens' - 'Tewerkstelling'**

![](_page_10_Picture_103.jpeg)

De webpagina '**Tewerkstelling**' geeft een overzicht van de loopbaan van de ingelogde persoon.

Indien de menuknop op het einde van elke rij niet zichtbaar is dan moet de 'grid' even horizontaal worden gescrold. Elke rij kan dan via deze knop worden gewijzigd ('**Bewerken**').

#### <span id="page-10-2"></span>**'Mijn professionele gegevens' - 'Contactgegevens'**

![](_page_10_Picture_104.jpeg)

De webpagina '**Contactgegevens**' bevat de rechtstreeks telefoon-, gsm- en e-mailgegevens van de ingelogde persoon **binnen het bedrijf**.

#### <span id="page-10-3"></span>**'Mijn professionele gegevens' - 'Contactvoorkeuren'**

Op de webpagina '**Contactvoorkeuren**' kan de ingelogde persoon aanduiden via welke **kanalen** (post, telefoon, e-mail) hij/zij mag worden gecontacteerd ('**Voorkeursmethode van contact**'). Tevens kan worden aangeduid welke informatie nuttig kan zijn ('**Contactinformatie**').

#### <span id="page-11-0"></span>*'Contactvoorkeuren' - Rubriek 'Voorkeursmethode van Contact'*

![](_page_11_Picture_85.jpeg)

De keuzevelden kunnen worden gewijzigd tussen de waarden '**Toestaan**' en '**Niet toestaan**'.

#### <span id="page-11-1"></span>*'Contactvoorkeuren' - Rubriek 'Contactinformatie'*

![](_page_11_Picture_86.jpeg)

Via de knop '**Toevoegen**' kunnen bijkomende interesses worden geselecteerd en toegevoegd.

#### <span id="page-11-2"></span>**'Mijn professionele gegevens' - 'Inschrijvingen'**

![](_page_11_Picture_87.jpeg)

![](_page_11_Picture_88.jpeg)

De webpagina '**Inschrijvingen**' geeft een overzicht van alle geregistreerde inschrijvingen van de ingelogde persoon. Een inschrijving kan worden geannuleerd ('**Annuleren**') via de rechter actieknop.

Drie filteropties zijn voorzien: '**Mijn geplande inschrijvingen**', '**Mijn verlopen inschrijvingen**' en '**Mijn interesses**'. De filter wordt getoond bovenaan de tabel (zie rode pijl op de schermafbeelding hierboven).

## <span id="page-12-0"></span>**'MIJN WERKORGANISATIE'**

Het menu-item '**Mijn werkorganisatie**' is opgedeeld in meerdere pagina's: '**Algemene organisatiegegevens**', '**Adressen**', '**Contactpersonen**', '**Financieel**', '**Subsidiebudgetten**', '**Attesten opleidingsplan**', '**Inschrijvingen**'.

#### <span id="page-12-1"></span>**'Mijn werkorganisatie' - 'Algemene organisatiegegevens'**

![](_page_12_Picture_136.jpeg)

# De pagina '**Algemene organisatiegegevens**' toont de voornaamste geregistreerde gegevens over de organisatie waartoe de ingelogde persoon behoort.

## <span id="page-12-2"></span>**'Mijn werkorganisatie' - 'Adressen'**

![](_page_12_Picture_137.jpeg)

De pagina '**Adressen**' bevat alle gekende adressen (maatschappelijke zetel, correspondentieadressen, vestigingen…) gekoppeld aan de organisatie waartoe de ingelogde persoon behoort. Adressen kunnen worden toegevoegd ('**Maken**'), geconsulteerd ('**Details opvragen**'), gewijzigd ('**Bewerken**') en '**Verwijderd**'.

Het adres van de maatschappelijke zetel kan niet worden gewijzigd of verwijderd.

# <span id="page-12-3"></span>**'Mijn werkorganisatie' - 'Contactpersonen'**

![](_page_12_Picture_138.jpeg)

De lijst '**Bevestigde werkzame contactpersonen van de organisatie**' geeft een overzicht van alle geregistreerde werknemers van de organisatie.

Werknemers kunnen worden toegevoegd ('**Maken**'), geconsulteerd ('**Details opvragen**'), gewijzigd ('**Bewerken**') en '**Verwijder**d'.

# <span id="page-13-0"></span>**'Mijn werkorganisatie' - 'Financieel'**

![](_page_13_Picture_149.jpeg)

De webpagina '**Financieel**' is informatief. Het is niet mogelijk om bankrekeningen toe te voegen, te wijzigen of te verwijderen.

De kolom '**Gebruikt voor**' duidt aan voor welke soort dossiers de betreffende bankrekening zal worden gebruikt.

Neem contact op met uw loopbaanfonds om bankrekeningen toe te voegen, te wijzigen of te verwijderen.

# <span id="page-13-1"></span>**'Mijn werkorganisatie' - 'Subsidiebudgetten'**

De webpagina '**Subsidiebudgetten**' geeft de actuele toestand weer van het (de) subsidiebudget(ten). De

![](_page_13_Picture_150.jpeg)

kolom '**Maximale budget**' verwijst naar het budget dat voor het betreffende jaar door het loopbaanfonds werd toegekend. De kolom '**Geschat budget**' verwijst naar een raming van het gebruik voor lopende (nog niet gerealiseerde)

dossiers en de kolom '**Toegewezen budget**' verwijst naar het daadwerkelijk opgebruikte budget in het betreffende werkjaar. De kolom '**Beschikbaar budget**' wordt berekend door van het '**Maximale budget**' het '**Toegewezen budget**' en het '**Geschat budget**' af te trekken.

#### <span id="page-13-2"></span>**'Mijn werkorganisatie' - 'Attesten opleidingsplan'**

![](_page_13_Picture_151.jpeg)

Sommige ondernemingen zijn verplicht om jaarlijks een geattesteerd opleidingsplan in te dienen bij hun loopbaanfonds om financiële tegemoetkoming te verkrijgen. Het menu-item '**Attesten opleidingsplan**' (**AOP**) laat toe om dergelijke attesten elektronisch in te dienen.

#### De velden '**AOP Arbeiders nodig?**' en '**AOP**

**Bedienden nodig?**' zijn '**read-only**' velden. De '**Yes/No**' indicator wordt gezet door het loopbaanfonds. De datum in de kolom '**Goedgekeurd op**' wordt na goedkeuring van het attest ingevuld door het loopbaanfonds.

Het toevoegen van een attest gebeurt via de knop '**Maken**'.

![](_page_14_Picture_40.jpeg)

De keuzevelden '**Jaar**' en '**Statuut**' zijn verplichte keuzevelden. Het veld '**Ingediend op**' wordt geïnitialiseerd met de datum van indiening. In het veld '**Bijlagen**' kunnen dan de attesten worden geselecteerd op de lokale computer ('**Choose files**') en toegevoegd.

# <span id="page-15-0"></span>**'OPLEIDINGEN & INSCHRIJVINGEN'**

![](_page_15_Picture_2.jpeg)

Het menu-item '**Opleidingen & inschrijvingen**' geeft een overzicht van de huidige en toekomstige opleidingen die door de loopbaanfondsen worden aangeboden. De informatie is opgedeeld in drie secties: '**Raadpleeg aanbod en schrijf in**', '**Vraag inplanning extra aanbod**' en '**Inschrijvingen**'.

# <span id="page-15-1"></span>**'Opleidingen & inschrijvingen' - 'Raadpleeg aanbod en schrijf in'**

#### <span id="page-15-2"></span>**'Raadpleeg aanbod en schrijf in' - 'Opleidingsaanbod'**

![](_page_15_Picture_99.jpeg)

De pagina '**Raadpleeg aanbod en schrijf in**' verwijst naar opleidingen die door de loopbaanfondsen zijn ingepland.

De webpagina biedt diverse zoekmogelijkheden over het volledig opleidingsaanbod. De zoekmogelijkheden zijn ingedeeld in vier categorieën (linker gedeelte van de pagina): '**Hoofdcategorie**', '**Opleidingsvorm**', '**Provincie**', '**Doelpubliek**'. Elke categorie biedt meerdere keuzemogelijkheden die al dan niet kunnen worden aangevinkt.

Binnen elke categorie kan verticaal over een aantal verborgen keuzemogelijkheden worden gescrold.

De detailbeschrijving van een opleiding kan worden opgevraagd via de keuzeknop naast elke lijn ('**Details weergeven**') of door te klikken op de code van de opleiding ('**Code**').

De detailbeschrijving wordt opgedeeld in volgende rubrieken: '**Algemeen**', '**Beschrijving opleiding**', '**Planning**' en '**Inschrijvingen**'.

#### Algemeen Titel \* Code Non-verbale communicatie OA-PV-21-N-0004 Opleidingsvorm \* .<br>Klassikale opleiding Hoofdcategorie \* Persoonlijke vaardigheder **Vrije plaatsen** Status<br>Bevestigd

<span id="page-16-0"></span>*'Opleidingsaanbod' -'Opleidingsdetails' - 'Algemeen'*

De rubriek '**Algemeen**' toont een overzicht van de algemene kenmerken van een opleiding. Alle velden zijn '**read-only**'.

#### <span id="page-16-1"></span>*'Opleidingsaanbod' - 'Opleidingsdetails' - 'Beschrijving opleiding'*

![](_page_16_Picture_6.jpeg)

de rubriek '**Beschrijving opleiding**'. Alle velden zijn '**read-only**'.

De inhoud van een opleiding wordt beschreven in

#### <span id="page-16-2"></span>*'Opleidingsaanbod' - 'Opleidingsdetails' - 'Planning'*

![](_page_16_Picture_126.jpeg)

De opsplitsing van een opleiding in meerdere opleidingsonderdelen ('**sessies**') wordt weergegeven in de rubriek 'Planning'. Alle velden zijn '**read-only**'.

#### <span id="page-17-0"></span>*'Opleidingsaanbod' - 'Opleidingsdetails' - 'Inschrijvingen'*

Vooraleer een inschrijving te starten kan je best even controleren of de betrokken persoon reeds in de databank aanwezig is. Indien de persoon niet in de lijst van contactpersonen voorkomt dan kan deze best eerst worden toegevoegd.

![](_page_17_Picture_88.jpeg)

De knop '**Schrijf in**' start de registratie van een inschrijving.

![](_page_17_Picture_89.jpeg)

De registratie van een inschrijving wordt opgesplitst in volgende webpagina's: '**Opleidingsinformatie**', '**Deelnemer**', '**Profiel deelnemer**'.

De pagina '**Opleidingsinformatie**' bevat een 'alleen lezen' overzicht van de voornaamste karakteristieken van de opleiding. Enkel het veld '**Deelnemer**' kan worden geselecteerd. Dit veld wordt automatisch ingevuld met de gegevens van de ingelogde persoon.

![](_page_17_Picture_90.jpeg)

Bij een foutmelding (bijvoorbeeld 'ontbrekende prijsinformatie' of 'geen inschrijvingen toegelaten'…) dient contact te worden opgenomen met het loopbaanfonds.

![](_page_18_Picture_105.jpeg)

![](_page_18_Picture_106.jpeg)

Een deelnemer ('**Deelnemer**') kan worden geselecteerd uit de lijst van geregistreerde werknemers van het bedrijf waartoe de ingelogde persoon behoort. Het veld '**Prijs**' wordt automatisch aangepast volgens de geldende prijzen van toepassing voor deze opleiding bij het betrokken loopbaanfonds.

Indien een deelnemer nog niet is geregistreerd in het bedrijf dan kan een nieuwe werknemer worden gedefinieerd via de knop '**Nieuw contact aanmaken**'.

De identificatiegegevens van de geselecteerde deelnemer worden opgehaald en ingevuld op de pagina '**Deelnemer**'. Deze gegevens kunnen verder worden aangevuld of gewijzigd.

De pagina '**Profiel deelnemer**' laat toe om een aantal persoonlijke (leeftijd, diploma, mindervalide, niet-Belg…) en professionele karakteristieken (arbeidsongeval, in opzeg, collectief ontslag…) over de deelnemer aan te duiden.

Indien geen enkel criterium van toepassing is dan volstaat het indrukken van de knop '**Geen enkel criterium is van toepassing**' (zie rode pijl).

Na het indienen van het profiel van de deelnemer wordt de inschrijving geregistreerd.

![](_page_18_Picture_107.jpeg)

# <span id="page-19-0"></span>**'Opleidingen & inschrijvingen' - 'Vraag inplanning extra aanbod'**

![](_page_19_Picture_84.jpeg)

![](_page_19_Picture_85.jpeg)

De pagina '**Vraag inplanning extra aanbod**' toont een overzicht van opleidingen die wellicht in de toekomst zullen worden georganiseerd. De **interesse** van deelnemers kan via deze pagina worden geregistreerd. De concrete gegevens (data, locatie, voorwaarden…) van deze opleidingen zullen pas later door het loopbaanfonds bekend worden gemaakt.

Het zoekproces naar toekomstige opleidingen is volledig gelijkaardig als beschreven in de paragraaf '**Raadpleeg aanbod en schrijf in**'. Via de actieknop '**Details weergeven**' (zie rode pijl) wordt de pagina '**Opleidingsdetails**' opgeroepen.

De knop '**Registreer interesse**' (zie rode pijl) biedt de mogelijkheid om de **interesse** van een potentiële deelnemer voor de geselecteerde toekomstige opleiding te registreren.

![](_page_19_Picture_86.jpeg)

# <span id="page-20-0"></span>**'Opleidingen & Inschrijvingen' - 'Inschrijvingen'**

![](_page_20_Picture_69.jpeg)

De '**Grid**' '**Inschrijvingen**' geeft een volledig overzicht van alle inschrijvingen geregistreerd voor de organisatie waartoe de vertrouwde contactpersoon behoort. Via de actieknop op het einde van een rij kan een inschrijving nog worden geannuleerd ('**Annuleren**') en kunnen aanpassingen gebeuren aan de financiële verrekening ('**Bewerk financieel**'). De kolom '**Reden van status**' toont de status van een inschrijving. De status '**Aanvaarding nodig**' verwijst naar een voorwaarde die niet is voldaan (bijvoorbeeld té veel deelnemers van dezelfde organisatie). De beslissing om in dit geval al dan niet te kunnen deelnemen moet genomen worden door een medewerker van het loopbaanfonds. De status '**Reserve**' verwijst naar de situatie waarbij het maximum aantal toegelaten deelnemers is overschreden. In dit geval komt de inschrijving op een wachtlijst. Bij annuleringen kan deze status door een medewerker van het loopbaanfonds nog worden veranderd.

#### <span id="page-20-1"></span>**'Inschrijvingen' - 'Annuleren'**

![](_page_20_Picture_70.jpeg)

Bij het annuleren van een inschrijving wordt een bijkomende bevestiging gevraagd.

#### <span id="page-21-0"></span>**'Inschrijvingen' - 'Bewerk financieel'**

![](_page_21_Picture_56.jpeg)

De knop '**Bewerk financieel**' biedt de mogelijkheid om de verrekening van de opleidingskost te wijzigen. Dit kan bijvoorbeeld nuttig zijn als het '**Opleidingsbudget**' ongeveer is uitgeput en het bedrijf (een deel van) de kost van de opleiding via een factuur wil verrekenen. Twee velden zijn wijzigbaar: '**Verrekening factuur**' en '**Verrekening opleidingsbudget**'. De som van beide velden moet natuurlijk overeenstemmen met de totaalprijs van de opleiding ('**Prijs**').

# <span id="page-22-0"></span>**'SUBSIDIEDOSSIERS'**

Het menu-item '**Subsidiedossiers**' laat toe om via de '**view**' de actieve ('**Actieve subsidiedossiers (portal)**'), inactieve subsidiedossiers ('**Geannuleerde subsidiedossiers (portal)**'), projectdossiers ('**Project subsidie dossiers**') en '**Alle subsidiedossiers**' op te vragen. '**Geannuleerde subsidiedossiers**' zijn dossiers die door de onderneming zelf werden geannuleerd.

![](_page_22_Picture_59.jpeg)

Een **bestaand** dossier kan worden gewijzigd via de **actieknop** op het einde van elke rij in de tabel. De actieknop verwijst naar alle belangrijke onderdelen van het dossier. Een nieuw subsidiedossier kan worden gecreëerd via de knop '**Maken**'.

![](_page_22_Picture_60.jpeg)

# <span id="page-23-0"></span>**'Subsidiedossiers' - 'Maken'**

![](_page_23_Picture_114.jpeg)

De velden '**Organisatie**' en '**Contactpersoon**' worden geïnitialiseerd met de gegevens gekoppeld aan de ingelogde persoon.

De zoekvelden '**Beheersorganisatie Arbeiders/ Bedienden**' verwijzen naar de loopbaanfondsen die instaan voor de verwerking van het dossier.

Het keuzeveld '**Subsidiemaatregel**' laat toe om de soort subsidie (bijvoorbeeld '**Opleidingssubsidie**', '**Projectsubsidie**', '**On-the-job Training**'…) te selecteren waarvoor een subsidie wordt aangevraagd. Tevens worden start- ('**Start**') en einddatum ('**Einde**') van de opleiding/project/

training opgevraagd. In het zoekveld '**IBAN**' kan dan het bankrekeningnummer worden gekozen waarop een eventuele subsidie moet worden gestort. Voor een subsidiemaatregel van het type '**Opleidingssubsidie**' worden nog de titel van de opleiding ('**Opleiding**'), de '**Hoofdcategorie**' en '**Subcategorie**' opgevraagd. Alle velden op deze pagina, met uitzondering van de '**Subcategorie**', zijn verplichte velden.

De ingevulde gegevens kunnen worden doorgestuurd ('**Indienen**'). De creatie van een nieuw dossier wordt daarna bevestigd door middel van volgend bericht.

![](_page_23_Picture_115.jpeg)

De verdere verwerking van het subsidiedossier gebeurt via het **actiepunt** naast elke rij in het overzicht.

![](_page_23_Picture_116.jpeg)

# <span id="page-24-0"></span>**'Subsidiedossiers' - 'Annuleren'**

![](_page_24_Picture_32.jpeg)

Een aangemaakt subsidiedossier kan door de aanvrager worden geannuleerd via het menu-item '**Annuleer**' (zie rode pijl hierboven) als onderdeel van de actieknop. Na bevestiging wordt het dossier overgebracht naar de '**view**' '**Geannuleerde subsidiedossiers (portal)**' (zie rode pijl hieronder).

![](_page_24_Picture_33.jpeg)

## <span id="page-25-0"></span>**'Subsidiedossiers' - 'Bewerken'**

![](_page_25_Picture_61.jpeg)

Het verder aanvullen en bewerken van een subsidiedossier gebeurt via de actieknop (zie rode pijl). Het bewerken van een dossier werd opgesplitst over volgende pagina's: '**Algemeen overzicht**', '**Bewerk aanvrager**', '**Bewerk opleiding & sessies**', '**Bewerk deelnemers**', '**Details financieel**'.

#### <span id="page-25-1"></span>**'Subsidiedossiers' - 'Bewerken' - 'Algemeen overzicht'**

![](_page_25_Picture_62.jpeg)

De pagina '**Algemeen overzicht**' geeft een samenvatting ('**read-only**') van de voornaamste elementen van het dossier. De pagina werd opgedeeld in vier rubrieken: aanvrager, opleiding, deelnemers, berekening subsidie.

#### <span id="page-26-0"></span>**'Subsidiedossiers' - 'Bewerken' - 'Aanvrager'**

![](_page_26_Picture_99.jpeg)

De pagina 'Aanvrager' identificeert de aanvrager van de subsidie. Enkel het veld '**IBAN**' kan nog worden aangepast.

#### <span id="page-26-1"></span>**'Subsidiedossiers' - 'Bewerken' - 'Bewerk opleiding & Sessies'**

<span id="page-26-2"></span>*'Bewerk opleiding & sessies' - 'Opleidingsgegevens'*

![](_page_26_Picture_100.jpeg)

De details van de opleiding kunnen worden beschreven in de pagina '**Bewerk opleiding & sessies'**. De velden '**Uren externe lesgever**', '**Uren interne lesgever**', '**Kost opleiding**' en '**Tegemoetkoming overheid**' zijn verplichte velden. Deze velden worden gebruikt bij het bepalen van het subsidiebedrag.

#### <span id="page-26-3"></span>*'Bewerk opleiding & sessies' - 'Opleidingsinstelling'*

![](_page_26_Picture_101.jpeg)

Een opleidingsinstelling kan worden opgezocht in de databank via het veld '**Opleidingsinstelling**' en de knop '**Opleidingsinstelling zoeken**'. Na het indrukken van de knop verschijnen alle opleidingsinstellingen die voldoen aan de waarde in het zoekveld. Een van de getoonde resultaten kan dan worden gemarkeerd (zie volgende schermafbeelding).

![](_page_27_Picture_80.jpeg)

Indien de opleidingsinstelling niet in de databank voorkomt dan kan de opleidingsinstelling worden ingebracht in het veld '**Nieuwe opleidingsinstelling ingeven**' (zie rode pijl).

In het veld '**Opleidingsinstelling**' is het **NIET** mogelijk om gebruik te maken van het 'joker-teken' om een opleieidingsinstelling te zoeken!

Het veld '**Nieuwe opleidingsinstelling**' dient enkel te worden gebruikt indien de opleidingsinstelling niet wordt gevonden in de databank via het veld '**Opleidingsinstelling**' en de knop '**Opleidingsinstelling zoeken**'.

#### <span id="page-27-0"></span>*'Bewerk opleiding & sessies' - 'Sessies'*

Een **sessie** is een opleidingsonderdeel dat start en eindigt op bepaalde uren van een welbepaalde dag, wordt begeleid door een interne of externe lesgever en wordt gedoceerd door een opleidingsinstelling op een bepaalde leslocatie.

![](_page_27_Picture_81.jpeg)

Sessies kunnen nog worden gewijzigd ('**Bewerken**') of verwijderd ('**Sessie Verwijderen**').

![](_page_28_Picture_63.jpeg)

De knop '**Maken**' biedt de mogelijkheid om één nieuwe sessie te definiëren. De keuze '**Intern**' en '**Extern**' verwijst naar een interne of externe lesgever die de sessie begeleidt. De keuze is bepalend voor de berekening van de subsidie.

![](_page_28_Picture_64.jpeg)

De knop '**Bulk sessies aanmaken**' (zie rode pijl op schermafbeelding vorige pagina) kan worden gebruikt om meerdere gelijkaardige sessies (zelfde opleidingsinstelling, zelfde opleidingslocatie…) te definiëren. Het aanmaken van 'bulk sessies' is beperkt tot maximaal 15 sessies. Gebruik de knop '**Valideer**' om de inbreng te controleren en om de gegevens toe te voegen.

# Deelnemers  $\bar{\rm{1}}$  $\overline{1}$ **O** Maken  $\bullet$

#### <span id="page-29-0"></span>**'Subsidiedossiers' - 'Bewerken' - 'Bewerk deelnemers'**

In deze pagina kunnen de personen, betrokken bij deze subsidieaanvraag, worden toegevoegd ('**Maken**'). Indien nodig kunnen deelnemers ook worden gewijzigd ('**Bewerken**') en '**Verwijderd**'.

De tellers '**Aantal arbeider**s', '**Subsidieerbare arbeiders**', '**Aantal bedienden**' en '**Subsidieerbare bedienden**' worden aangepast na controle door de medewerkers van het loopbaanfonds.

De deelnemers aan de opleiding worden

toegevoegd via de pagina '**Deelnemers toevoegen**'. Gegevens van deelnemers kunnen worden gewijzigd ('**Bewerken**') en 'verwijderd' ('**Deactiveren**').

![](_page_29_Picture_113.jpeg)

De knop '**Maken**' biedt de mogelijkheid om een werknemer te selecteren uit de lijst en toe te voegen aan de lijst van deelnemers.

Een deelnemer die eerst werd toegevoegd en nadien werd '**gedeactiveerd**' kan later niet opnieuw worden toegevoegd aan de lijst van deelnemers. Gebruik '**Wijzigen**' als je een persoon wilt vervangen door een andere persoon.

# <span id="page-30-1"></span><span id="page-30-0"></span>**'Subsidiedossiers' - 'Bewerken' - 'Bewerk opvolging'**  *'Bewerk opvolging' - 'Bewijsstukken toevoegen'*

De pagina '**Opvolging**' laat o.a. toe om de noodzakelijke bewijsstukken (bijvoorbeeld factuur, gedetailleerde beschrijving opleiding…) toe te voegen aan het subsidiedossier.

![](_page_30_Picture_100.jpeg)

![](_page_30_Picture_101.jpeg)

De knop '**Maken**' wordt gebruikt om nieuwe documenten toe te voegen. Het keuzeveld '**Type document**' geeft een overzicht van belangrijke bewijsstukken. De knop '**Choose files**' laat toe om het bewijsstuk te selecteren op het lokale computersysteem en toe te voegen aan het dossier.

De knoppen '**Aanwezigheidslijst**' ('**Ja**'/'**Nee**') en '**Kopie Factuur**' ('**Ja**'/**Nee**') geeft de status weer van 2 voorname bewijsstukken die steeds moeten worden ingeleverd. Deze knoppen worden door de medewerkers van het loopbaanfonds gezet en zijn '**Read-only**'.

#### <span id="page-30-2"></span>*'Bewerk opvolging' - 'Status dossier'*

![](_page_30_Picture_102.jpeg)

De rubriek '**Status dossier**' toont een overzicht van de beoordelingen opgemaakt door de medewerkers van het loopbaanfonds. Deze lijst kan door de aanvrager worden gebruikt om het dossier verder te vervolledigen en/of te corrigeren.

#### <span id="page-31-0"></span>*'Bewerk opvolging' - 'Handtekening werkgever'*

![](_page_31_Picture_55.jpeg)

<span id="page-31-1"></span>*'Bewerk opvolging' - 'Tijdlijn'*

In de volgende rubriek wordt de ondertekenaar van het subsidiedossier ingevuld.

![](_page_31_Picture_56.jpeg)

De '**Tijdlijn**' geeft een overzicht van de communicatie van en naar het loopbaanfonds.

#### <span id="page-31-2"></span>**'Subsidiedossiers' - 'Bewerken' - 'Details financieel'**

![](_page_31_Picture_57.jpeg)

De berekening van het subsidiebedrag wordt weergegeven in de pagina '**Details financieel**'. Alle gegevens op deze pagina zijn '**Read-only**'.